# **SIEMENS**

## **Product Information for the**

**Y-Connection (6ES7 654-xYB00-0AB0) as of Release 1**

### **1 Delivery Package**

The delivery package for the Y-connection consists of the following products:

- Y-connection
- $\cdot$  2 Y-IMs
- 1 Y-coupler
- 2 PS 307 power supply modules
- 1 BM IM 157/IM 157 bus module
- 1 BM Y-coupler bus module
- 1 DIN rail 200 mm deep and 300 mm long
- Stickers indicating that the FW release is V 8.0 for the Y-connection
- Floppy disk with the following contents:
	- Device database file for the Y-connection
	- FB IM308C-Y
	- Operating system update for the IM 308-C (IMC\_V800.LFW)
	- Standard operating system for the IM 308-C (IMC\_V400.LFW)

#### **2 Introduction**

To use the Y-connection with the IM 308-C, you must upgrade the operating system on the IM 308-C.

To do this, proceed as follows:

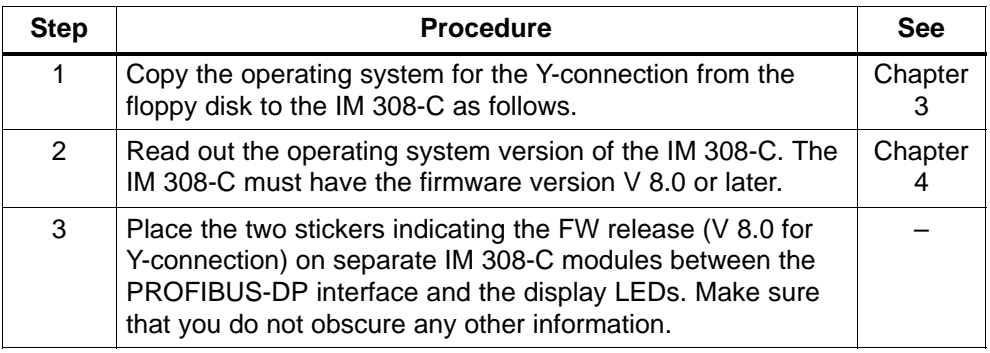

#### **Hinweis**

Note the following when replacing the IM 308-C (for repairs, for example):

- If the IM 308-C is returned, download, if possible, the original firmware version (V 4.x) to the new IM 308-C.
- $\bullet$  Before commissioning the new IM 308-C, you must first upgrade the operating system and place an operating system sticker on the IM 308-C. The Y-connection cannot be used unless you upgrade the operating system of the IM 308-C!

#### **3 Downloading the IM 308-C from a Memory Card**

To download the operating system of the IM 308-C from a memory card, proceed as follows:

- 1. Insert the memory card in one of the following:
	- In the memory card port of the programming device
	- In the E(E)PROM slot of the programming device with the corresponding programming adapter
	- In the external PROM programmer connected to your PC.
- 2. Copy the operating system file onto a memory card by choosing File ► Export ► **Operating system file**.
- 3. Select the operating system file (extension .lfw) and confirm the queries with "OK".

**Result:** COM PROFIBUS transfers the operating system for the IM 308-C onto the memory card.

- 4. Insert the memory card into the IM 308-C.
- 5. Switch the IM 308-C into the "OFF" position.
- 6. Switch on the power supply for the IM 308-C.

**Result:** The IM 308-C displays the version of the operating system (on the IM 308-C and memory card) by means of LEDs (see below for description).

7. Switch the IM 308-C into the "RN" position.

**Result:** The IM 308-C automatically downloads the operating system from the memory card. The "RN" and "OF" LEDs flash.

8. Wait until the "RN" and "OF" LEDs have been on continuously for at least 5 seconds. This indicates that the transfer of the operating system is concluded.

If the "IF" LED comes on as well, an error has occurred during the transfer. In this case, repeat the transfer and make sure that the correct memory card is inserted.

#### **4 Display of the Operating System Version**

Before the IM 308-C operating system is transferred from the memory card, the four LEDs of the IM 308-C flash in BCD code to display the current statuses of the operating system on the IM 308-C and the memory card.

You can display the version of the operating system on the IM 308-C (see steps 1 to 6 in the following table) if the mode switch of the IM 308-C is in the "OFF" position and you switch on the power supply.

The operating system version will not be displayed if there is nothing on the memory card in the IM 308-C.

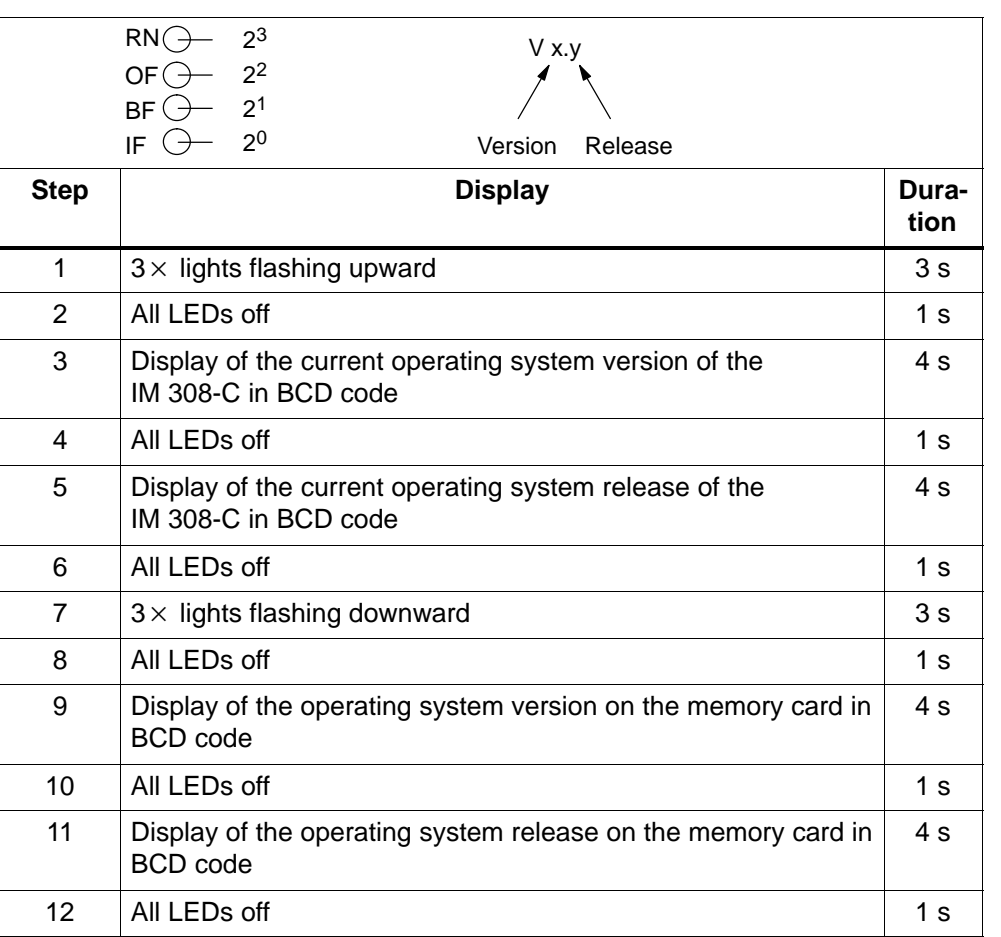